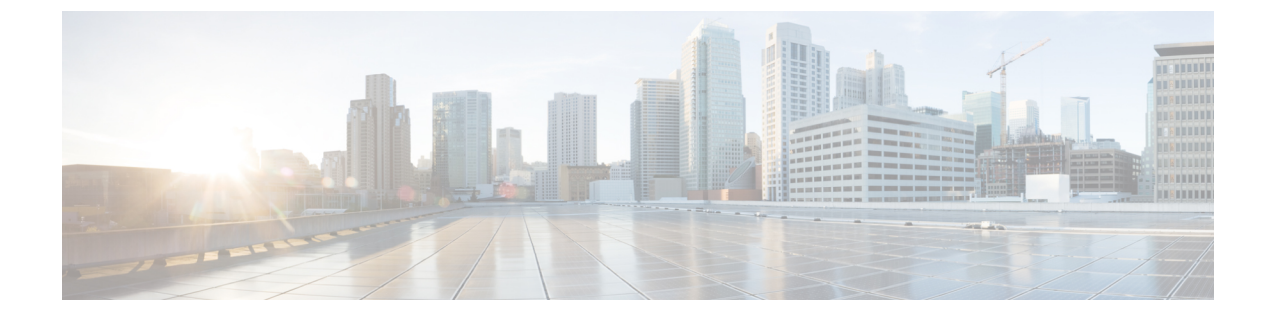

# ユーザ設定の変更

- [ユーザ設定について](#page-0-0) (1 ページ)
- PIN の変更 (1 [ページ\)](#page-0-1)
- [録音名の変更](#page-1-0) (2 ページ)
- [電話帳登録ステータスの変更](#page-2-0) (3 ページ)
- [代替デバイスの変更](#page-3-0) (4 ページ)

# <span id="page-0-1"></span><span id="page-0-0"></span>ユーザ設定について

個人設定では、Cisco Unity Connection システム上におけるユーザ情報と、システムとの対話に 関するオプションが管理されます。

# **PIN** の変更

Cisco Unity Connection の暗証番号は、メッセージのプライバシーを保護します。また、不正ア クセスからメールボックスを保護します。PIN はいつでも変更できます。

暗証番号を変更する際には、Connection 管理者から提供されるセキュリティ ガイドラインに 従ってください。一般に、パスワードは短い方が使いやすいのですが、長くて単純でないパス ワードを指定した方がより安全です。「長くて単純でないパスワード」の意味は次のとおりで す。

- プライマリ内線番号やそれを逆にしたものを含めることはできない。
- 少なくとも 3 つの異なる数字が必要。
- 昇順また降順で連続する数字(たとえば 12345 や 54321)を使用することはできない。
- 数字は 3 回以上続けて使用できない(たとえば 14777)。
- 3 桁以上の数字を繰り返し使用することはできない(たとえば 408510408)。

• 名、姓、またはそれらの組み合わせを数値に直して使用することはできない(たとえば、 名前が John Doe の場合、johnd、johndoe、jdoe、または doe を数字に直して使用すること はできない)。

#### 電話キーパッドを使用した暗証番号の変更

- ステップ **1** コールをして Connection にログインします。
- ステップ **2** メインメニューで、**[**設定オプション(**SetupOptions**)**]**、**[**設定(**Preferences**)**]**、**[**パスワード(**Password**)**]** オプションの順に選択します。
- ステップ **3** 指示に従って、新しいパスワードを入力し、確認します。0 ~ 9 の数字を使用します。

### ボイス コマンドを使用した暗証番号の変更

- ステップ **1** コールをして Connection にログインします。
- ステップ **2** Connection で「What do you want to do」と尋ねられたら、次のように発音します。 「Setup Options」 (Connection が一時的に電話のキーパッドに切り替わります)。
- ステップ3 電話のキーパッドで、[設定 (Preferences) ]、[パスワード (Password) ] オプションの順に選択します。
- <span id="page-1-0"></span>ステップ **4** 指示に従って、新しいパスワードを入力し、確認します。0 ~ 9 の数字を使用します。
	- インプット スタイルをボイス コマンドに戻すには、「Voice Command Conversation」というプロ ヒント ンプトが聞こえるまで **\*** を押し続けます。

# 録音名の変更

録音名は、他のユーザに残したメッセージとともに再生され、ディレクトリではその名前で ユーザが識別されます。また、独自の録音の代わりにシステム録音を使用したグリーティング とともに再生することもできます。

 $\mathcal{L}$ 

他の Cisco Unity Connection ユーザが電話でメッセージを送信した場合、そのユーザにはオプ ション グリーティングが再生されません。オプション グリーティングを使用可能にするとき は、録音名を変更して、不在であることを示す情報を追加することを検討してください。 ヒント

#### 電話のキーパッドを使用した録音名の変更

- ステップ **1** コールをして Connection にログインします。
- ステップ **2** メイン メニューで、**[**設定オプション(**Setup Options**)**]**、**[**設定(**Preferences**)**]**、**[**録音名(**Recorded Name**)**]** オプションの順に選択します。
- ステップ **3** プロンプトに従って、名前または短いメッセージを録音します。

録音を一時停止または再開するには、**8** を押します。録音を終了するには、**#** を押します。

### ボイス コマンドを使用した録音名の変更

- ステップ **1** コールをして Connection にログインします。
- ステップ **2** Connection で「What do you want to do」と尋ねられたら、次のように発音します。

「Setup Options」(Connection が一時的に電話のキーパッドに切り替わります)。

- ステップ3 電話のキーパッドで、[設定 (Preferences) ]、[録音名 (Recorded Name) ] オプションの順に選択します。
- ステップ **4** プロンプトに従って、名前または短いメッセージを録音します。

録音を一時停止または再開するには、**8**を押します。録音を終了するには、**#**を押すか、数秒間無音の状態 にします。

インプット スタイルをボイス コマンドに戻すには、「Voice Command Conversation」というプロ ヒント ンプトが聞こえるまで **\*** を押し続けます。

### <span id="page-2-0"></span>電話帳登録ステータスの変更

電話帳に掲載するかどうかを選択できます。ディレクトリに登録しておくと、自分の内線番号 を知らない他のユーザが、ディレクトリで自分の名前を検索することによって、連絡を取るこ とができるようになります。

## 電話のキーパッドを使用したディレクトリ一覧ステータスの変更

ステップ **1** コールをして Connection にログインします。

ステップ **2** メイン メニューで、**[**設定オプション(**Setup Options**)**]**、**[**設定(**Preferences**)**]**、**[**ディレクトリ一覧 (**Directory Listing**)**]** の順に選択します。

Connection によって、ディレクトリ一覧にあるかどうかが通知されます。

ステップ **3** プロンプトに従って、登録ステータスを変更します。

### ボイス コマンドを使用したディレクトリ一覧ステータスの変更

- ステップ **1** コールをして Connection にログインします。
- ステップ **2** Connection で「What do you want to do」と尋ねられたら、次のように発音します。 「Setup Options」 (Connection が一時的に電話のキーパッドに切り替わります)。
- ステップ3 電話のキーパッドで、[設定 (Preferences) ]、[ディレクトリ登録 (Directory Listing) ] を選択します。
- ステップ **4** プロンプトに従って、登録ステータスを変更します。
	- インプット スタイルをボイス コマンドに戻すには、「Voice Command Conversation」というプロ ヒント ンプトが聞こえるまで **\*** を押し続けます。

# <span id="page-3-0"></span>代替デバイスの変更

携帯電話、自宅の電話、あるいは職場の別の電話など使用する代替デバイスの情報を Cisco Unity Connection 設定に追加できます。この機能によって、代行用デバイスから Connection へ の電話がより便利になります。これは、プライマリ内線番号から電話をかける場合と同じよう にシステムが番号を認識し、動作するためです。

最大 10 台の代替デバイスを追加できます。Connection の管理者は、プライマリ内線番号の他 に、代行用デバイスを追加できます。(電話でシステムにアクセスするときには、Connection は管理者が定義した代替デバイスを一覧化しません。ただし、Messaging Assistant では表示で きます)。

代行用デバイスの一覧に含まれない電話番号からサインインすると、その番号を追加するかど うか尋ねられます。番号の追加を選択すると、プライマリ内線番号から電話をかける場合と同 じようにConnectionがその番号を認識し、動作します。番号の追加を選択しないと、追加につ いて再度尋ねられることはありません。 (注)

電話で代替デバイスを追加または削除できます。

### 電話キーパッドを使用した代替デバイスの変更

- ステップ **1** プライマリ内線または既存の代替デバイスではない電話からコールし、Cisco Unity Connection にログイン します。
- ステップ2 メインメニューで、「設定オプション (Setup Options) ]、[設定 (Preferences) ]、[代行デバイス (Edit Alternate Devices)] の順に選択します。
- ステップ **3** プロンプトに従って、代替デバイスとして電話を追加するか、既存の代替デバイスの一覧表示と削除を行 います。

### ボイス コマンドを使用した代替デバイスの変更

- ステップ **1** コールをして Cisco Unity Connection にログインします。 代替デバイスを追加している場合は、プライマリ内線または既存の代替デバイスではない電話からコール します。
- ステップ **2** Connection で「What do you want to do」と尋ねられたら、次のように発音します。

「Setup Options」(Connection が一時的に電話のキーパッドに切り替わります)。

- ステップ **3** 電話のキーパッドで、[設定オプション(Setup Options)]、[設定(Preferences)]、[代行デバイス(Edit Alternate Devices) 1の順に選択します。
- ステップ **4** プロンプトに従って、代替デバイスとして電話を追加するか、既存の代替デバイスの一覧表示と削除を行 います。
	- インプット スタイルをボイス コマンドに戻すには、「Voice Command Conversation」というプロ ヒント ンプトが聞こえるまで **\*** を押し続けます。

 $\overline{\phantom{a}}$ 

I